# QDS<sup>™</sup> v5.1

## New Features Documentation

NOVA Research Company

| Design Studio                                              | 2  |
|------------------------------------------------------------|----|
| Support for Custom Out of Range Error Language             | 2  |
| Data Element: Pattern Type Response Enhancement            | 3  |
| Data Element: Text Type Response Enhancement               | 5  |
| Response Cards                                             | 6  |
| Automatic Variable Elements: Enhanced Character Strings    | 6  |
| Marker Elements: Longer character limit                    | 7  |
| Preview Mode                                               | 8  |
| Preview Mode Options                                       | 8  |
| Item IDs in Information Elements                           | 8  |
| Item IDs in Edit Element Messages                          | 9  |
| QDS <sup>™</sup> Documentation                             | 10 |
| Codebook Update to Include Response Cards                  |    |
| CAPI and ACASI Modules                                     | 12 |
| CAPI/ACASI: Enhanced Launch of Resume Mode                 | 12 |
| CAPI/ACASI: Updated Build Options Menus                    | 13 |
| CAPI/ACASI: Support for Optional Progress Bar              | 14 |
| CAPI/ACASI: Support for QWERTY keyboard for text questions | 16 |
| CAPI: Modify Size and Position of Main Window              |    |

## **Design Studio**

## Support for Custom Out of Range Error Language

There is now support for customized messages for out-of-range responses, applying to the following response types:

- Number
- Local Currency
- Date
- Time of Day
- Time Span

In earlier versions, entering an out-of-range response would trigger a default message of 'number is too big' or 'number is too small'; with this new feature, the user is prompted: "You must enter a value from {0} to {1}" where {0} is the minimum value and {1} is the maximum value, as defined on the *Response Set* tab.

For example, for a numeric type item with an allowable range of 0 to 50, an out of range response would trigger:

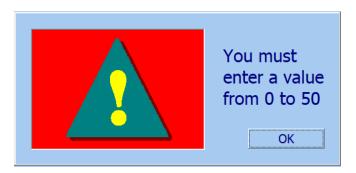

A date item with an allowable range of 01/01/1950 to 07/01/2021, would display the following for out-of-range dates:

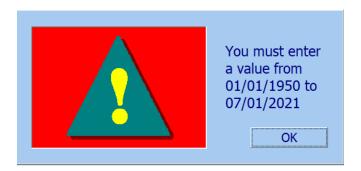

To modify the default message for out-of-range responses, enter new text in the box under:

Language | Translations, <Language>, Edit, Error Messages, General

```
You must enter a value from {0} to {1}:
```

You must enter a value from {0} to {1}

{0} = placeholder for minimum value; {1} = placeholder for maximum value.

#### Data Element: Pattern Type Response Enhancement

Pattern response types were enhanced to support special code responses for the 5-digit ZIP code pattern and custom format patterns composed of letters, numbers, and designated special characters. The pattern type response set tab contains two radio buttons choices: ZIP code - 5 digits and Custom and three new checkboxes for special code responses: Allow Don't Know, Allow Refused, and Allow Not Applicable.

#### **ZIP Pattern**

When the ZIP Code radio button is selected, this works the same as earlier versions of the Pattern response type; however, you can now select allowable special codes. Data is saved as numeric type data and has a range of 100 to 99999; values for special codes are 6 digits, with defaults of 999997 for Don't Know, 999998 for Refused, and 999999 for Not Applicable.

| Data Element   Probes   Image   Applicability   Styles   Calculations   If S | Skipped Test Notes Response Set   |
|------------------------------------------------------------------------------|-----------------------------------|
| Pattern type<br>© ZIP Code - 5 digits                                        | Allow Don't Know                  |
| C Custom:                                                                    | Allow Refused                     |
|                                                                              | Allow Not Applicable              |
| Use the following characters to define the format for a custom pattern:      | Convert all letters to upper case |
| # placeholder for digits (0 - 9)                                             |                                   |
| ? placeholder for letters                                                    |                                   |
| literal characters space, hyphen, open parenthesis, close parenthes          | sis, or plus sign                 |

#### **Custom Pattern**

When the Custom radio button is selected, the edit field is enabled, where you can enter a custom format up to 20 characters in length. You can use the following characters to define the format:

- # Placeholder for a digit (0 9)
- ? Placeholder for a letter
- Literal Characters -- Space, hyphen, open parenthesis, close parenthesis, or plus sign

#### QDS<sup>™</sup> v5.1 New Features Documentation

For example, to type a phone number with area code, the format could be defined as "(###) ###-#####".

| Data Element Probes   Image   Applicability   Styles   Calculations     | If Skipped Test Notes Response Set |
|-------------------------------------------------------------------------|------------------------------------|
| C ZIP Code - 5 digits                                                   | Allow Don't Know                   |
| • Custom: (###) ###-####                                                | Allow Refused                      |
|                                                                         | Allow Not Applicable               |
| Use the following characters to define the format for a custom pattern: | Convert all letters to upper case  |
| # placeholder for digits (0 - 9)                                        |                                    |
| ? placeholder for letters                                               |                                    |
| literal characters space, hyphen, open parenthesis, close parent        | thesis, or plus sign               |

An example of a twenty-character pattern using all the characters could be: #?? (###+###)-??##?? (See below). In addition, when pattern type is *Custom*, a new "Convert all letters to upper case" checkbox is enabled. When checked, CAPI, ACASI, and Data Entry will convert any letters in the user's response to upper case before saving the response.

| O ZIP Code - 5 digits                                                   | Allow Don't Know                  |  |  |
|-------------------------------------------------------------------------|-----------------------------------|--|--|
| © Custom: #?? (###+###)-??##??                                          | ✓ Allow Refused                   |  |  |
|                                                                         | Allow Not Applicable              |  |  |
| Use the following characters to define the format for a custom pattern: | Convert all letters to upper case |  |  |
| # placeholder for digits (0 - 9)                                        |                                   |  |  |
| # placeholder for digits (0 - 9)                                        |                                   |  |  |
| # placeholder for digits (0 - 9)<br>? placeholder for letters           |                                   |  |  |

Custom pattern data is saved in text format and the minimum and maximum values are the set to the length. Numeric values for special codes are either 2 digits (if the length is 9 or less) or 3 digits (if the length is 10 or more), e.g., 97 or 997 for *Don't Know*.

#### Pattern Response Type: Test Tab

The *Test* tab for Pattern response types was updated, and now includes Don't Know, Refuse to Answer, and Not Applicable if those options are checked on the *Response Set* tab. If Pattern type is custom and test mode is set to "Specify", then "Specified value" field is populated with a 9 for every # symbol and the letter *a* for every ? symbol in the custom format. You can change this by typing in different numbers and letters, if they align with the defined format.

| In test mode, set response to: | Specified value:     |
|--------------------------------|----------------------|
| Specify 💌                      | 9aa (999+999)-aa99aa |

Note that if the active language is not US English, then ? symbols are replaced with the character that corresponds to the first character key on the third row of the keyboard associated with the active language. For example, if the current language is Russian, then the letter  $\phi$  is used to populate letters in the test value.

#### Data Element: Text Type Response Enhancement

Text type responses were enhanced with a new option to *Disallow special characters*. When this box is checked, the text response may only contain letters and digits (default is unchecked).

| Data Element   Probes   Image | Applicability Styles                          | Calculations   If Skipped   Test   Notes Response Set |
|-------------------------------|-----------------------------------------------|-------------------------------------------------------|
|                               | (approximate)<br>f characters to<br>n screen: | If blank, branch to: Marker:<br>Default for element   |
|                               |                                               | If Don't Know, branch same as                         |
| Allow Blank Response          | Convert all letters<br>to upper case          | 🖸 Default 🔿 Blank                                     |
| Allow Don't Know              | Remove leading                                | If Refused, branch same as                            |
| Allow Refused                 | spaces                                        | 💿 Default 🔿 Blank                                     |
| Allow Not Applicable          | Bypass key verification                       | If Not Applicable, branch same as                     |
| Hide response (password)      | Enable keybeard                               | C Default 💿 Blank                                     |
| Disallow special characters   | Finable keyboard<br>for ACASI                 |                                                       |

#### **Text Type Test Tab**

The *Test* tab was updated to support disallowing special characters; when that option is set, if test mode is set to "Specify" and you enter special characters, QDS displays a message indicating only letters and numbers are allowed.

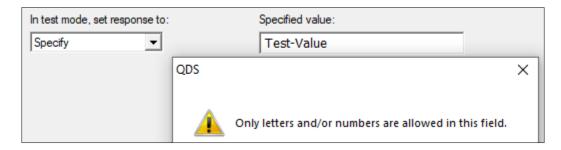

#### **Entering Text Responses**

In CAPI or ACASI, if the option to "Disallow special characters" is set and you enter a special character, such as a hyphen or a space, QDS will beep and block the character from being added. In the Data Entry module, it will display the error message, "You may only enter letters and/or numbers in this field" if a special character is entered.

#### **Response Cards**

You can now better manage Response cards. If you edit a response card and modify the name, QDS asks if you wish to update all data elements that reference that card.

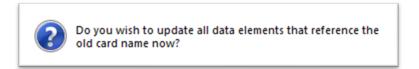

If you select *Yes*, the program modifies all data elements that reference the old name and then displays the total number of elements that were changed.

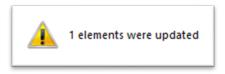

If you select No, no changes are made (see also Codebook Update to Include Response Cards).

#### Automatic Variable Elements: Enhanced Character Strings

You can now add Rich Text formatting to characters strings. When entering text for an Automatic Variable of the type, *Character String*, you can select the **Bold**, *Italics*, or <u>Underline</u> buttons on the standard toolbar or use standard keyboard shortcuts: Ctrl-B, Ctrl-I, or Ctrl-U.

| Automatic Element Notes                                |                                             |
|--------------------------------------------------------|---------------------------------------------|
| <u>V</u> ariable Name:                                 | Type of data to be stored:                  |
| TEXTSTRING                                             | Character String                            |
| Variable <u>L</u> abel:<br>Text String with formatting | Do not include in <u>e</u> xported data set |
| <u>C</u> haracter String:                              | <u>M</u> issing Code:                       |
| <i>Text</i> string with <i>formatting</i>              | -1                                          |

This new feature can be combined with *String Expression* Automatic Variables to more easily apply formatting to text strings for substitutions.

## Marker Elements: Longer character limit

The maximum length for Marker Elements has been increased from 8 to 32 characters; associated Marker boxes are larger to accommodate the longer names:

| <u>B</u> ranch to:<br>Marker ▼         |    |
|----------------------------------------|----|
| Marker:<br>M_END_TOBACCO               |    |
|                                        |    |
| Marker:<br>M_END_TOBACCO               |    |
| Description:<br>End of Tobacco Section | ۰. |
|                                        | -  |

## **Preview Mode**

With the Design Studio Preview Tool, you can run sections of your survey in a CAPI or ACASI emulator by highlighting elements and then selecting **Tools | Run Preview**. Preview options are set under **Options | Preview**. New enhancements for this feature are described below. See also <u>Preview Tool</u> in QDS<sup>™</sup> online help.

#### **Preview Mode Options**

The *General* tab now includes option check boxes to append Item IDs to information text and edit display messages, which facilitates verifying destinations while testing branching.

| General Log                                                    |
|----------------------------------------------------------------|
| Mode of Interview                                              |
| <ul> <li>CAPI</li> </ul>                                       |
| C ACASI                                                        |
| Ignore Skip and Edit instructions that precede Preview section |
| Specify Preview Interview Date                                 |
| 7/ 2/2021                                                      |
| Append variable name to question text                          |
| Append Item ID to information text                             |
| Append Item ID to edit display message                         |

#### Item IDs in Information Elements

On Information Element screens, the Item ID is displayed following the text with the format {<**Item ID**>}.

READ: The next set of questions will ask about your tobacco use. {**Info-TobaccoUse**}

## Item IDs in Edit Element Messages

On Edit Element message boxes, the Item ID is displayed following the text with the format {<**Item ID**>}.

You reported smoking more cigarettes yesterday (1) than in the past 7 days (0). Please correct your response. {**Edit\_Smoking7days**}

## **QDS<sup>™</sup>** Documentation

#### Codebook Update to Include Response Cards

The Rich Text Format (RTF) and Comma Separated Value (CSV) codebooks produced by the Design Studio were enhanced to include Response Cards documentation (see also <u>Codebook Documentation</u> in QDS<sup>™</sup> online help).

Under **Options | Build, Codebook**, there is a new check box, "Response cards" to optionally add information about Response Cards to the RTF and CSV Codebook documents (default is un-checked).

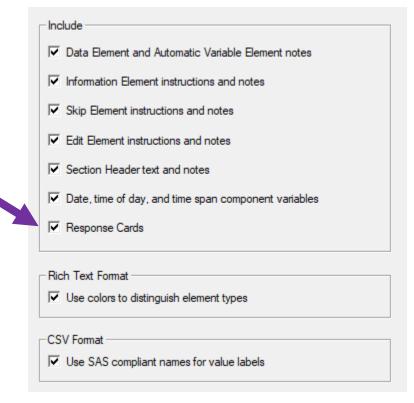

#### **RTF Codebook Response Card Details**

When the Response Cards option is checked, the RTF codebook document includes the name of the response card for each data element that uses a response card.

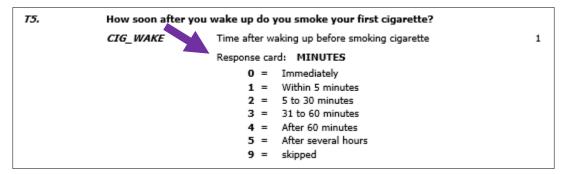

In addition, there is a new section at the end listing the total number of response cards and the following details:

- Card name
- Description
- Card type (e.g., Pick One)
- Code value items
- List of question numbers and variable names that reference the current card.

If a card is not used in the Design Studio file, it lists "Not referenced by any data element". If the *Physical Card* option was checked, "(print as physical card)" appears after card type. For example:

| Total Response Cards: 9 |               |              |                                                                             |
|-------------------------|---------------|--------------|-----------------------------------------------------------------------------|
| H1-A                    | Health        |              |                                                                             |
|                         | Card type:    | Numeric ra   | ating scale (print as physical card)                                        |
|                         |               | -            | Moderate health                                                             |
|                         |               | 10 =         | Perfect or best possible health                                             |
|                         | Used by:      | H2           | HEALTHRATING                                                                |
| NOT_DAY                 | Not at all to | Every Day    |                                                                             |
|                         | Card type:    | Pick one     |                                                                             |
|                         |               | 1 =<br>2 =   | Not at all<br>Several days<br>More than half the days<br>Nearly every day   |
|                         | Used by:      | MAT7<br>MAT8 |                                                                             |
| MINUTES                 | Within how    | many minu    | tes                                                                         |
|                         | Card type:    | Pick one     |                                                                             |
|                         |               | 3 =          | Within 5 minutes<br>5 to 30 minutes<br>31 to 60 minutes<br>After 60 minutes |
|                         | Used by:      | <i>T5</i>    | CIG_WAKE                                                                    |

#### **CSV Codebook Response Card Details**

The .CSV Codebook file includes a column labeled *Card*. If the *Response Cards* build option is checked and a data element uses a card, then the column contains the name of the response card; otherwise, it is blank.

| Card    | ValueLabels |  |
|---------|-------------|--|
| MINUTES | CIG_WAKE    |  |

## CAPI and ACASI Modules

## CAPI/ACASI: Enhanced Launch of Resume Mode

CAPI and ACASI include a streamlined option for launching in resume mode; you can right-click on a .QPI or .QSI file and then select *Resume* from the drop-down menu.

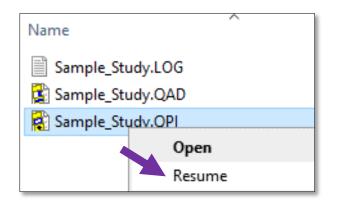

If the most recent interview associated with the control file was interrupted incorrectly, then the program automatically resumes that interview. If the last interview was saved correctly, then it opens the *Pending Interviews* dialog box and displays any incomplete interviews associated with the control file (see also Resuming a CAPI Interview and Resuming an ACASI Interview in QDS online help).

## CAPI/ACASI: Updated Build Options Menus

The CAPI and ACASI build options menus were updated to accommodate new features, including *Keyboard* sections for CAPI and ACASI (see **CAPI/ACASI: Support for QWERTY keyboard for text questions**).

#### CAPI

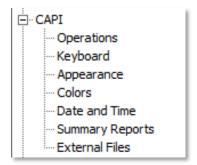

#### ACASI

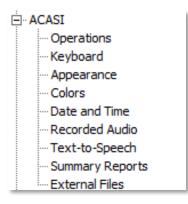

## CAPI/ACASI: Support for Optional Progress Bar

Under CAPI and ACASI, Build options, Operations, you can now specify to optionally include a progress bar.

| 🗖 Restrict use of "Refuse                                         | to Answer''           |                 |  |  |  |
|-------------------------------------------------------------------|-----------------------|-----------------|--|--|--|
| Hide disallowed special                                           | response buttons      |                 |  |  |  |
| Replace entered values with skip code                             |                       |                 |  |  |  |
| Disallow resumption of c                                          | completed interviews  |                 |  |  |  |
| Disallow interviewer comments                                     |                       |                 |  |  |  |
| Display each probe at fir                                         | rst visit to question |                 |  |  |  |
| Save interviews without                                           | prompting             |                 |  |  |  |
| Format dates, times, and numbers according to associated language |                       |                 |  |  |  |
| Generate unique data file for each interview                      |                       |                 |  |  |  |
| Calculate automatic vari                                          | ables when skipped    |                 |  |  |  |
| Display progress bar                                              | Bottom left           | C Bottom center |  |  |  |
| Pause between screens:<br>500 milliseconds                        | Exit password:        |                 |  |  |  |

When that option is checked, *Placement* radio button options are enabled for choosing either *Bottom left* or *Bottom center*.

| Display progress bar | Placement | C Bottom center |
|----------------------|-----------|-----------------|
|                      |           |                 |

In CAPI and ACASI, as you move through the survey, the progress bar is gradually filled to reflect the percentage of total question and information screens that have been processed. If you move back using *Previous Question* or an Edit loop back, the progress bar will be updated to reflect the current position in the survey.

#### The below shows *Bottom left* placement:

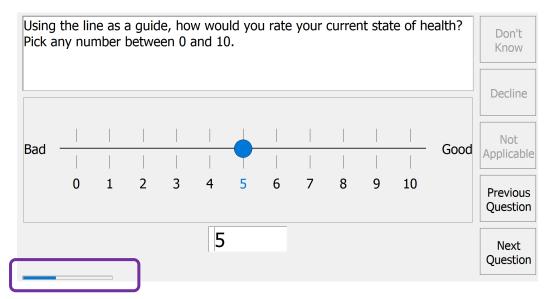

The below shows Bottom center placement:

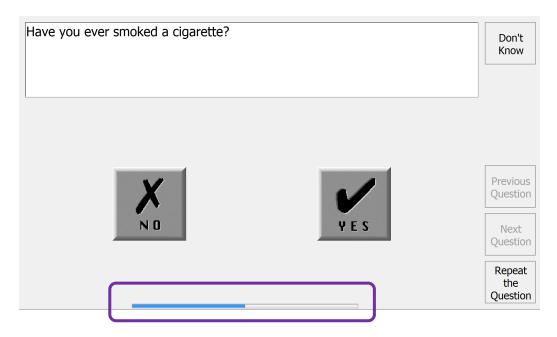

## CAPI/ACASI: Support for QWERTY keyboard for text questions

To support more keyboard options for CAPI and ACASI, QDS enables you to only use a physical keyboard or use the Windows touch keyboard.

All options relating to using the keyboard are located in the *Keyboard* section for CAPI and ACASI build options. Three options previously under *Operations* (Support keyboard input, automatically load default keyboard layout for associated language, and Function Keys group box) are now located under *Keyboard* option settings. In addition, a new options box for "Text Responses", includes:

- Use keyboard buttons defined on Language Translations Keyboard tabs (default)
- Use physical keyboard (removes alphanumeric buttons from screen to limit entry to a physical keyboard)
- Use Windows touch keyboard: Windows touch keyboard automatically opens when active question is a text type response (only Windows 8, Windows 10, and Windows 11).

| Support keyboard input                                              |  |  |  |  |  |  |  |
|---------------------------------------------------------------------|--|--|--|--|--|--|--|
|                                                                     |  |  |  |  |  |  |  |
| Automatically load default keyboard layout for associated language  |  |  |  |  |  |  |  |
|                                                                     |  |  |  |  |  |  |  |
| Function keys                                                       |  |  |  |  |  |  |  |
| Don't Know Refused Not Applicable                                   |  |  |  |  |  |  |  |
| Don't Know Refused Not Applicable                                   |  |  |  |  |  |  |  |
| F7 <b>v</b> F8 <b>v</b> F9 <b>v</b>                                 |  |  |  |  |  |  |  |
|                                                                     |  |  |  |  |  |  |  |
|                                                                     |  |  |  |  |  |  |  |
| Text responses                                                      |  |  |  |  |  |  |  |
| Техстеаропаса                                                       |  |  |  |  |  |  |  |
| Use keyboard buttons defined on Language Translations Keyboard tabs |  |  |  |  |  |  |  |
|                                                                     |  |  |  |  |  |  |  |
| O Use physical keyboard                                             |  |  |  |  |  |  |  |
|                                                                     |  |  |  |  |  |  |  |
| O Use Windows touch keyboard                                        |  |  |  |  |  |  |  |
|                                                                     |  |  |  |  |  |  |  |
|                                                                     |  |  |  |  |  |  |  |

While in CAPI or ACASI, the Windows touch keyboard automatically opens when active question is a text type response, or you can select the *Open Keyboard* button.

| Interviewer comments: |                  |                             |                  |                |        |                |        |    |   |            |   |                                | Don't<br>Know        |
|-----------------------|------------------|-----------------------------|------------------|----------------|--------|----------------|--------|----|---|------------|---|--------------------------------|----------------------|
|                       |                  |                             |                  |                |        |                |        |    |   |            |   |                                | Decline              |
| Test comments         |                  |                             |                  |                |        |                |        |    |   |            | ~ | Clear<br>Back<br>Open Keyboard | Not<br>Applicable    |
|                       |                  |                             |                  |                |        |                |        |    |   |            |   | Oper Reyboard                  | Previous<br>Question |
|                       |                  |                             |                  |                |        |                |        |    |   |            |   |                                | Next<br>Question     |
|                       | ( ñ              | and on                      | on the are       | for in         | from t | o that         | about  |    |   | ×          |   |                                |                      |
|                       | <sup>1</sup> q w | <sup>3</sup> e <sup>4</sup> | r <sup>5</sup> t | <sup>6</sup> у | 7<br>U | <sup>8</sup> i | 9<br>0 | °p |   | ×          |   |                                |                      |
|                       | a s              | d                           | f                | g h            | j      | k              | Т      | •  | Τ | 4          |   |                                |                      |
|                       | ↑z               | x                           | c v              | b              | n      | m              | ,      |    | ? | $\uparrow$ |   |                                |                      |
|                       | &123 Ctrl        | ٢                           |                  |                |        |                |        | <  | > | ENG        |   |                                |                      |

Related to this, there is a new translation field under *Automated Interviews* under **Language|Translations**, Edit for *Open Keyboard*. This text appears on the button used to re-open the touch keyboard in CAPI/ACASI if you manually close it.

| Clear:              | Previous Question:   |
|---------------------|----------------------|
| Clear               | Previous Question    |
| Back[space]:        | Next Question:       |
| Back                | Next Question        |
| Alt [keyboard]:     | Repeat the Question: |
| Alt                 | Repeat the Question  |
| Try Again:          | Probe:               |
| Try Again           | Probe                |
| Use [value] Anyway: | View Picture:        |
| Use Anyway          | View Picture         |
| Open Keyboard:      |                      |
| Open Keyboard       |                      |
|                     |                      |

## CAPI: Modify Size and Position of Main Window

A new enhancement to CAPI interviewing and CAPI Preview Mode allows you modify the size and position of the main window to facilitate testing and administration. By default, the CAPI window is maximized, but can be resized by selecting the Windows *Restore Down* button in the upper right-hand corner or the *Restore* menu function.

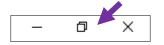

Once the window is reduced, you can use your mouse or the *Move* or *Size* Windows menu functions to increase or decrease the width and height of the window and to change the position of the window. You can select the *Maximize* button or Windows menu function in the upper right to go back to full screen mode.

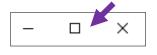

When the CAPI window is reduced in size, all controls are reduced in size as well as the font used to display question text, information text, and response labels. CAPI will always start using the window size and position that was set the last time it was run.

| QDS Computer Assisted Personal Interview [C:\QDS I<br>Interview Tools Help | Files\Sample_Study] |      |      | – – ×                        |
|----------------------------------------------------------------------------|---------------------|------|------|------------------------------|
| What is your da                                                            | te of birth?        |      |      | Don't<br>Know                |
| Year:                                                                      | << <                | 2000 | > >> | Decline                      |
| Month:                                                                     | << <                | Apr  | > >> | Applicable<br>Previous       |
| Day:                                                                       | << <                | 7    | > >> | Question<br>Next<br>Question |
|                                                                            |                     |      |      | Question                     |